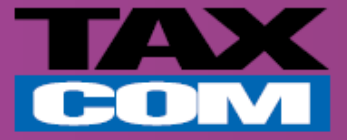

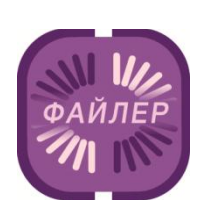

# **Инструкция по отправке приглашения контрагенту в системе «Такском-Файлер»**

*Памятка для абонентов компании «Такском»*

www.taxcom.ru

## **Отправка приглашения в системе «Такском-Файлер»**

### **Для отправки приглашения контрагенту в системе «Такском-Файлер» необходимо:**

- Открыть Internet Explorer и в адресной строке ввести **https://invoice.taxcom.ru**
- В появившемся окне выбрать сертификат организации.

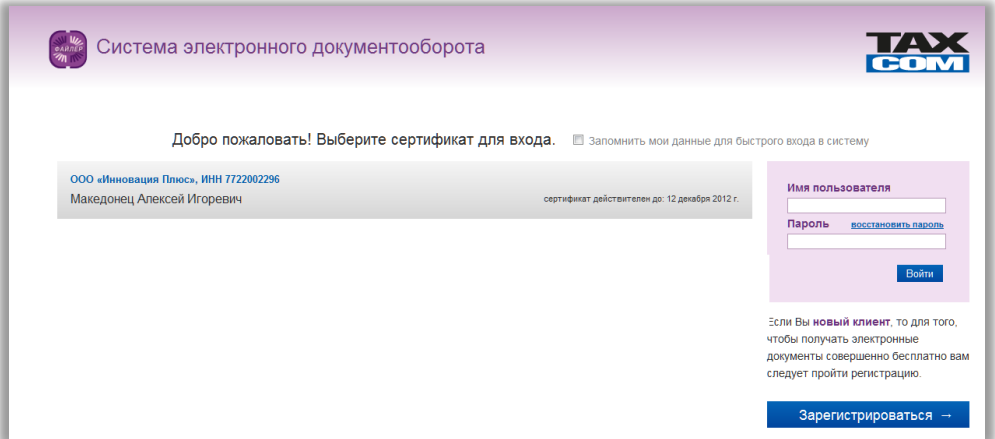

Слева в меню нажать «**Контрагенты**».

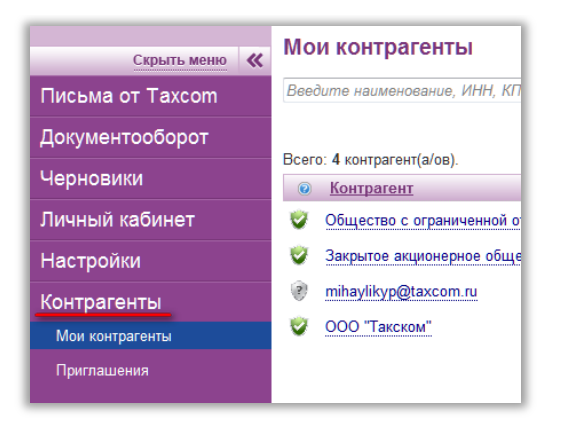

Нажать на кнопку «**Добавить контрагента**».

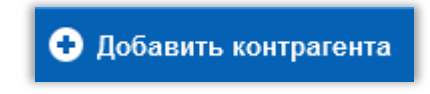

В появившемся окне необходимо заполнить данные и нажать кнопку «**Пригласить**»:

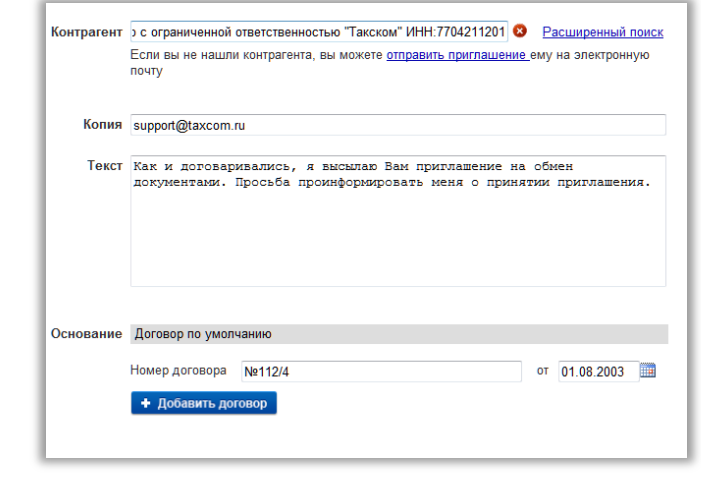

www.taxcom.ru

#### **Если контрагент не зарегистрирован в системе «Такском-Файлер», необходимо:**

- Под полем «**Контрагент**» нажать на ссылку «**Отправить приглашение**».
- В форме приглашения заполнить все поля и нажать на кнопку «**Отправить**».

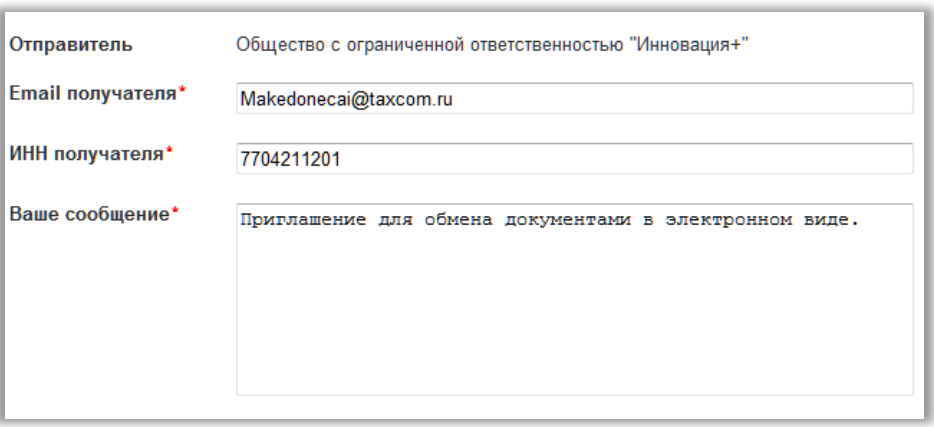

## **Прием приглашения в системе «Такском-Файлер»**

**Для приема приглашения от контрагента в системе «Такском-Файлер» необходимо:**

- Открыть Internet Explorer и в адресной строке ввести **https://invoice.taxcom.ru**
- В появившемся окне выбрать сертификат организации.

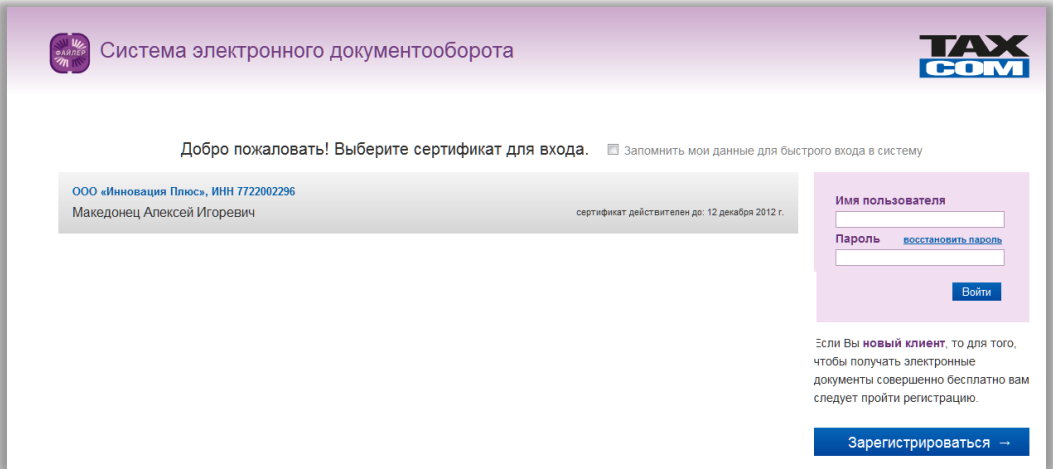

Слева в меню нажать на «**Контрагенты**».

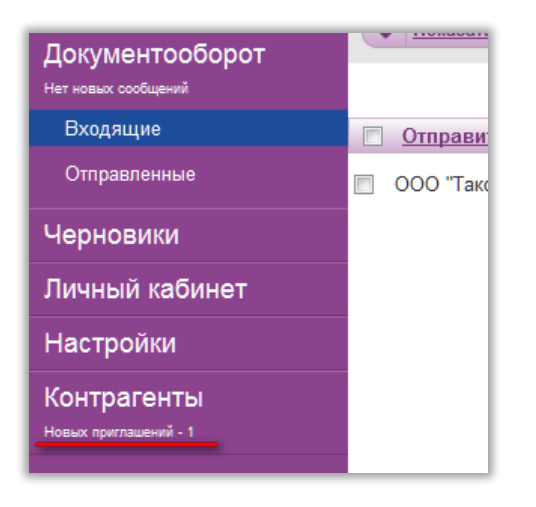

www.taxcom.ru

Перейти в «**Приглашения**». Справа будут отображены приглашения от контрагентов.

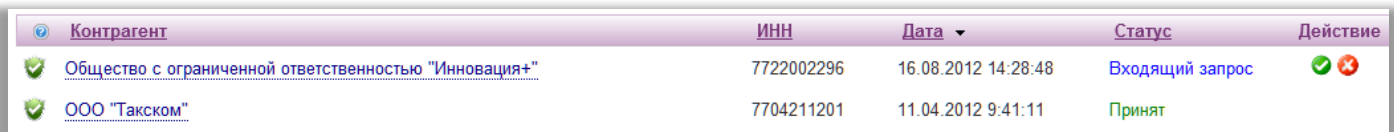

 При согласии принять приглашение нужно нажать на зеленую иконку в поле «**Действие**». Если нужно отклонить запрос, необходимо нажатькрасную иконку.

#### **Если получатель приглашения не зарегистрирован в системе «Такском-Файлер», необходимо:**

- Зайти на почтовый ящик, в который было отправлено приглашение.
- Найти письмо от **noreply@taxcom.ru.**
- Нажать на кнопку «**Присоединиться**».

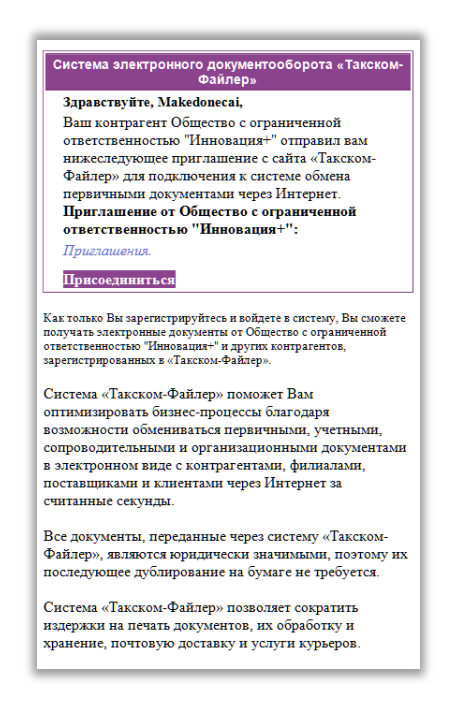

В появившемся окне справа необходимо нажать «**Зарегистрироваться**».

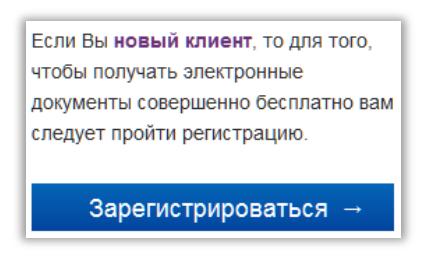

В форме необходимо заполнить обязательные поля и нажать «**Зарегистрироваться**».

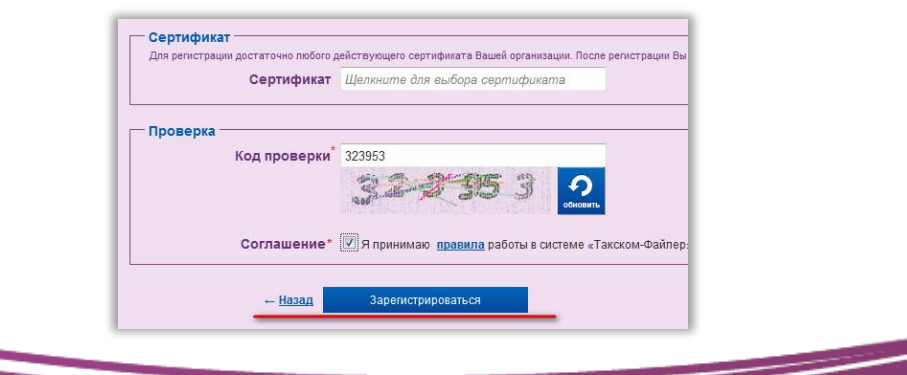

www.taxcom.ru

 $\overline{\phantom{0}}$